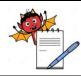

QUALITY ASSURANCE DEPARTMENT

## **OPERATION PROCEDURE FOR SALES INVENTORY MODULE**

## 1.0 PURPOSE:

1.1 To provide an operation procedure for Sales Inventory Module in ERP.

## **2.0 SCOPE:**

2.1 This procedure is applicable for Warehouse department for handling ERP system.

## 3.0 **RESPONSIBILITIES:**

- 3.1 Sales and marketing department is responsible to follow the procedure as detailed in this SOP.
- 3.2 Sales and marketing Head is responsible to provide training and ensure compliance to the SOP.

## 4.0 **REFERENCES**:

4.1 ERP Systems, Version No.:- erp2024 Application build No.:..., DB build No.:.... Release Date: 01/01/24

## 5.0 **DEFINITIONS:**

5.1 **Enterprise Resource planning:** Is a process by which a company (often a manufacturer) manages and integrates the important parts of its business. An ERP management information system integrates areas such as planning, purchasing, inventory, sales, marketing, finance and human resources.

## 6.0 **PROCEDURE**:

## 6.1 SOP for Sales Order Regular (SOR)

6.1.1 Specific Purpose

This process shall be used to create sales order which shall be used for invoicing.

## 6.1.1.1 To create Sales Order Regular

Step 1: Open Sales module Select login into ERP Put user id, password and pin Click on Sign in button

Step 2: Click on Sales Quotations and order and then click on transaction on header and choose Sales order-regular (SOR).

Step 3: Select location, year, series and then click on find.

Step 4: Find the sales order no. to get the previously completed SOR'S.

**Step 5:** Press new button to create a new entry.

Step 6: Fill the details like Customer, Consignee, GSTIN, customer order no. & date and marketing code.

Step 7: Enter item name, customer ordered qty., invoice qty. and define their basic rate, taxes and discounts in lower right side of the screen.

**Step 8:** Define extra info as applicable

Step 9: Click on save to save the created sales order.

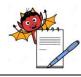

QUALITY ASSURANCE DEPARTMENT

## **OPERATION PROCEDURE FOR SALES INVENTORY MODULE**

Step 10: You can delete the transaction by pressing delete button.

- Step 11: Modify to verify and authorize the order finally.
- Step 12: To clear the SOR screen click on clear button
- Step 13: To exit from SOR screen click on exit button
- Step 14: To take print, click on print button and select desired layout ID.

#### 6.2 SOP for Sales Order Regular (SOR) Amendment:

#### 6.2.1 Specific Purpose:

This process shall be used to amend sales order for any correction which shall be used for invoicing.

## 6.2.1.1 To create Sales Order Regular Amendment:

Step 1: Open Sales module Select login into ERP Put user id, password and pin Click on Sign in button

Step 2: Click on Sales Quotations & Orders, then click on transactions on header and choose Sales Order Regular. Amendment

Step 3: Select location, year and series. Click on find then Select sales order no.

Step 4: Click on Amend button and choose pop up message as "Yes" to amend the existing Sales Order like

- Customer Order no. & Customer Order dated
- Customer Order qty.
- Marketing code
- Delivery from Delivery till
- Other terms
- Other charges
- Basic Rate
- Tax details

Step 5: Click on other details to verify amendment details.

Step 6: Click on Amend notes to define amendment note.

Step 7: Tick on save button to save amended sales order.

Step 8: In display mode, click on authorize button to authorize the amended sales order.

Step 9: To clear the Sales order amendment screen click on clear button.

Step 10: To exit from Sales order amendment screen click on exit button.

Step 11: To take print, click on print button and select desired layout ID.

6.3 SOP for Invoice using price master rate (IPM):

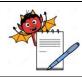

QUALITY ASSURANCE DEPARTMENT

## **OPERATION PROCEDURE FOR SALES INVENTORY MODULE**

## 6.3.1 Specific Purpose:

This process shall be used for invoicing without sales order.

## 6.3.1.1 To create Invoice using price master rate:

Step 1: Open Sales module Select login into ERP Put user ID, password and pin Click on Sign in button

Step 2: Click on Sales inventory transactions and then click on transactions on header and choose Invoice using price master rate.

Step 3: Select location, year, series and then click on find.

Step 4: Select the Transaction no. to get the previously completed IPM'S

**Step 5:** Press new button to create a new entry.

Step 6: Fill the details like Customer, Consignee, Update GSTIN (If not defined), Customer order no. & dated in the upper left part of the screen.

**Step 7:** Enter the item name, Customer ordered qty. and select batch id. and define their basic rate, taxes and discounts in lower right side of the screen.

Step 8: Define delivery details, other charger as applicable

## Step 9: Click on Invoice Details,

For export invoice: Select port code, shipping bill No. & date and Payment terms code For domestic invoice: Select sales A/C code and Payment terms code

- Step 10: Define extra info details as applicable
- Step 11: Click on save to save the created sales invoice
- **Step 12:** You can delete the transaction by pressing delete button.
- Step 13: Modify to verify and press authorize button to authorize the IPM finally
- Step 14: To clear the IPM screen click on clear button
- Step 15: To exit from IPM screen click on exit button
- Step 16: To take print, click on print button and select desired layout Id.

## 6.4 SOP for Invoice using sales order rate (ISO)

## 6.4.1 Specific Purpose

This process shall be used for invoicing against sales order

## 6.4.1.1 To create Invoice using sales order rate

Step 1: Open Sales module Select login into ERP Put user id, password and pin

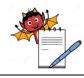

QUALITY ASSURANCE DEPARTMENT

## **OPERATION PROCEDURE FOR SALES INVENTORY MODULE**

Click on Sign in button

Step 2: Click on Sales inventory transactions and then click on transactions on header and choose Invoice using sales rate.

Step 3: Select location, year, series and then click on find.

Step 4: Select the Transaction no to get the previously completed ISO'S

**Step 5:** Press new button to create a new entry.

**Step 6:** Fill the details like Customer, Consignee, Update GSTIN (If not defined), SO/Indent No., Customer order no. & dated in the upper left part of the screen.

**Step 7:** Enter the item name, Customer ordered qty. and select batch id. and define their basic rate, taxes and discounts in lower right side of the screen.

Step 8: Define delivery details, other charger as applicable

- Step 9: Click on Invoice Details, For export invoice:- Select port code, shipping bill No. & date and Payment terms code
- Step 10: Define extra info details as applicable
- Step 11: Click on save to save the created sales invoice
- **Step 12:** You can delete the transaction by pressing delete button.
- Step 13: Modify to verify and press authorize button to authorize the ISO finally
- Step 14: To clear the ISO screen click on clear button
- Step 15: To exit from ISO screen click on exit button

Step16: To take print, click on print button and select desired layout Id.

## 6.5 SOP for Sales return note (SRN):

## 6.5.1 Specific Purpose

This transaction shall be used to issue sales return note to the customer for the returned finished materials to raise credit note.

## 6.5.1.1 To create Sales return note

## Step 1: Open Sales module Select login into ERP Put user ID, password and pin Click on Sign in button

Step 2: Click on Sales inventory transactions and then click on transactions on header and choose Sales return note.

Step 3: Select location, year, series and then click on find.

Step 4: Select the SRN no to get the previously completed SRN'S

Step 5: Press new button to create a new entry.

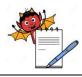

QUALITY ASSURANCE DEPARTMENT

## **OPERATION PROCEDURE FOR SALES INVENTORY MODULE**

Step 6: Fill the details like Customer, Consignee, Challan No. & date, GST reason, invoice No. in the upper left part of the screen.

Step 7: Enter the item name, Batch no, return qty. and select return reason for each item.

Step 8: Define delivery details, other charger and CRN voucher as applicable

- Step 9: Define extra info details as applicable
- Step 10: Click on save to save the created sales return note
- Step 11: You can delete the transaction by pressing delete button.
- Step 12: Modify to verify and press authorize button to authorize the SRN finally
- Step 13: To clear the SRN screen click on clear button
- Step 14: To exit from SRN screen click on exit button

Step 15: To take print, click on print button and select desired layout ID.

#### 6.6 SOP for Finish Goods Inward (FGI):

#### 6.6.1 Specific Purpose

This process shall be used to inward material from other location

## 6.6.1.1 To create Finish Goods Inward

Step 1: Open Sales module Select login into ERP Put user id, password and pin Click on Sign in button

Step 2: Click on Sales inventory transactions and then click on transactions on header and choose finished goods inward note (FGI).

Step 3: Select location, year, series and then click on find.

Step 4: Select the FGI no to get the previously completed FGI's.

Step 5: Press new button to create a new entry.

Step 6: Fill the details of location, tax invoice type and Id. in upper left part of the screen

Step 7: Enter the item name, Inward batch, receive cases and transfer qty. and define their basic rate, taxes and discounts in lower right side of the screen

Step 8: Click on costing details and define cost/unit rate to get total value.

Step 9: Define delivery details, value totals and bill booking as applicable

Step 10: Define extra info details as applicable

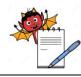

QUALITY ASSURANCE DEPARTMENT

## **OPERATION PROCEDURE FOR SALES INVENTORY MODULE**

- Step 11: Click on save to save the created inward transaction.
- Step 12: You can delete the transaction by pressing delete button.
- Step 13: Modify to verify and press authorize button to authorize the FGI finally
- Step 14: To clear the FGI screen click on clear button
- Step 15: To exit from FGI screen click on exit button
- Step 16: To take print, click on print button and select desired layout Id.

## 6.7 SOP for Goods Receipt Note-Trading (GRT)

6.7.1 Specific Purpose

This transaction shall be used to raise Goods inward note for the received trading materials.

## 6.7.1.1 To create Goods Receipt Note-Trading

Step 1: Open Sales module Select login into ERP Put user id, password and pin Click on Sign in button

**Step 2:** Click on Sales inventory transactions and then click on transactions on header and choose Goods Receipt note-Trading (GRT).

Step 3: Select location, year, series and then click on find.

Step 4: Select the receipt no. to get the previously completed GRT'S

**Step 5:** Press new button to create a new entry.

**Step 6:** Fill the details of vendor, consignor, update GSTIN (if not defined), Vendor type, along with against PO in the upper left part of the screen.

**Step7:** Enter the item name, Batch Ref no, Del note qty. and define their Received, accepted, and rejected qty. in lower right side of the screen.

Step 8: Define batch details, Rate details and valuation of the goods as applicable

Step 9: Define delivery details, other billed charges, bill booking and overheads of the goods as applicable

Step 10: Click on save to save the created note.

Step 11: You can delete the transaction by pressing delete button.

Step 12: Modify to verify and press authorize button to authorize the GRT finally

Step 13: To clear the GRT screen click on clear button

Step 14: To exit from GRT screen click on exit button

Step15: To take print, click on print button and select desired layout Id.

QUALITY ASSURANCE DEPARTMENT

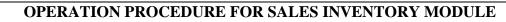

## 6.8 SOP for Write Back Memo (WBK):

## 6.8.1 Specific Purpose:

This process shall be used in exceptional conditions where stocks need to add in the system to tally with the physical stock

## 6.8.1.1 To create Write Back Memo

Step 1: Open Sales module Select login into ERP Put user ID, password and pin Click on Sign in button

Step 2: Click on Sales Inventory Transactions, then click on transactions on header and choose Write Back Memo

- Step 3: Select Location, Year and Series. Click On New
- Step 4: Define dated, select item Name and Batch No.
- Step 5: Define Write Back Qty. and Reason
- Step 6: Click on save button to save the created WBK
- Step 7: You can delete the transaction by pressing delete button.
- Step 8: Modify to verify and press authorize button to authorize the WBK finally
- Step 9: To clear the WBK screen click on clear button
- Step 10: To Exit from Write Back Memo (WBK) Screen Click on Exit Button
- Step 11: To take print, click on print button and select desired layout Id.

## 6.9 SOP for Write Off Memo (WOF):

## 6.9.1 Specific Purpose

This process shall be used in exceptional conditions where stocks need to issue in the system to tally with the physical stock

## 6.9.1.1 To create Write Off Memo

Step 1:Open Sales module<br/>Select login into ERP<br/>Put user id, password and pin<br/>Click on Sign in button

Step 2: Click on Sales Inventory Transactions, then click on transactions on header and choose Write Off Memo

Step 3: Select Location, Year and Series. Click On New

Step 4: Define dated, select item Name and Batch No.

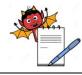

QUALITY ASSURANCE DEPARTMENT

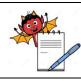

## **OPERATION PROCEDURE FOR SALES INVENTORY MODULE**

Step 5: Define Write Back Qty. and Reason

- **Step 6:** Click on save button to save the created WOF
- Step 7: You can delete the transaction by pressing delete button.
- Step 8: Modify to verify and press authorize button to authorize the WOF finally
- Step 9: To clear the WOF screen click on clear button
- Step 10: To Exit from WOF Screen Click on Exit Button
- Step 11: To take print, click on print button and select desired layout Id

## 6.10 SOP For Sales Stock Balance Query

6.10.1 Specific Purpose

This process shall be used to check store wise physical stock

## 6.10.1.1 To raise Sales Stock Balance Query

- Step 1: Open Sales module Select login into ERP Put user id, password and pin Click on Sign in button
- Step 2: Click on Queries then Click on Sales Stock Balance Query
- Step 3: Select location, Sales division, stores, product group, item type, name etc.

Step 4: Click on Refresh button.

**Step 5:** Click on below given button to know the status.

**Batch wise Stock**-> Gives provision to view and edit Batch wise stocks

**Pending orders** -> Gives provision to view and edit Pending orders.

Step 6: To exit from the screen, click on Exit button.

## 6.11 SOP for Un-Authorization Work Bench

## 6.11.1 Specific Purpose

This process shall be used to unauthorized any authorize transaction

## 6.11.1.1 To raise un-authorization work bench

Step 1: Open Sales module<br/>Select login into ERP<br/>Put user id, password and pin<br/>Click on Sign in button

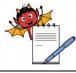

QUALITY ASSURANCE DEPARTMENT

## **OPERATION PROCEDURE FOR SALES INVENTORY MODULE**

Step 2: Click on Authorization and Auditing, and then Click on Un-authorization Work Bench.

Step 3: Select location, year, type and series. Click on Refresh button.

Step 4: Now click on below given buttons to check functionalities.

View/Edit Transaction -> Gives provision to view and edit transaction as per selection in type and series.

Mark as unauthorized -> Gives provision to unauthorized the transaction as per selection in type and series.

Unauthorized all -> Gives provision to unauthorized all the transactions as per selection in type and series.

Step 5: To exit from the screen, click on Exit button.

## 6.13 Document Closing Work Bench:

#### 6.13.1.1 Specific purpose:

This process is being used to close pending or wrong transaction

#### 6.13.1.2 To close any transaction:

Step 1: Login to Mfg. Inventory module.

Step 2: Click on Authorization and Auditing, and then Click on Document closing Work Bench.

Step 3: Select location, year, type and series. Click on Refresh button.

Step 4: Now click on below given buttons to check functionalities.

View/Edit Transaction -> Gives provision to view and edit transaction as per selection in type and series.

Mark as Closed -> Gives provision to close the selected transaction as per selection in type and series.

Mark as Open -> Gives provision to open the selected closed transaction as per selection in type and series.

Close all -> Gives provision to close all the transactions as per selection in type and series.

**Step 5:** To exit from the screen, click on Exit button.

## 6.14 SOP for Finish Goods Outward (FGO)

## 6.14.1 Specific Purpose

This process shall be used to transfer material to other location

## 6.14.1.1 To create Finish Goods Inward

Step 1:Open Sales module<br/>Select login into ERP<br/>Put user id, password and pin<br/>Click on Sign in button

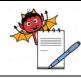

QUALITY ASSURANCE DEPARTMENT

## **OPERATION PROCEDURE FOR SALES INVENTORY MODULE**

Step 2: Click on Sales inventory transactions and then click on transactions on header and choose finished goods outward note (FGO).

Step 3: Select location, year, series and then click on Find button

Step 4: Select the FGO number to get the previously completed FGO,s

**Step 5:** Press new button to create a new entry.

Step 6: Enter the item name, transfer qty., batch number and define their basic rate, taxes and discounts in lower right side of the screen

**Step 7:** Define delivery details as applicable

Step 8: Click on save to save the created outward transaction

Step 9: You can delete the transaction by pressing delete button.

Step 10: Modify to verify and press authorize button to authorize the FGO finally

Step 11: To clear the FGO screen click on clear button

Step 12: To exit from FGO screen click on exit button

Step 13: To take print, click on print button and select desired layout Id.

#### 7.0 ANNEXURES: Nil

## 8.0 FORMATS:

Nil

## 9.0 ABBREVIATIONS:

| Abbreviation | Full Form                       |
|--------------|---------------------------------|
| SOR          | Sale Order Regular              |
| ISO          | Invoice using sales order rates |
| IPM          | Invoice using price master rate |
| SRN          | Sales return note               |
| FGI          | Finished Goods inward Note      |
| РО           | Purchase Order                  |
| GRT          | Goods Receipt Note for Trading  |
| WBk          | Write back memo                 |
| WOF          | Write off memo                  |